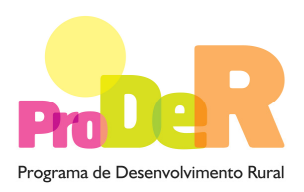

## **GUIA DE PREENCHIMENTO DO FORMULÁRIO**

# **GESTÃO DA ACÇÃO 511 – Assistência Técnica PRODER**

**Fevereiro de 2010** 

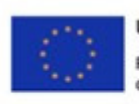

UNIÃO EUROPEIA Fundo Europeu Agrícola<br>de Desenvolvimento Rural A Europa investe nas zonas rurais

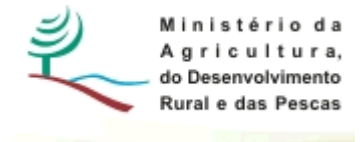

## **INSTRUÇÕES PARA UMA CORRECTA UTILIZAÇÃO DO FORMULÁRIO**

#### **Funcionamento genérico**

- Os formulários estão disponíveis apenas nos formatos existentes em http://www.proder.pt, podendo ser instalados em qualquer computador que possua o sistema operativo Windows ou outro. Apenas deve ter presente que antes de utilizar o formulário, deverá instalar a versão 1.6 do motor Java (também disponível para download) adequado à versão do sistema operativo que utiliza, seguindo as indicações descritas para a instalação.
- Se possui um sistema operativo "Não-Windows", deve retirar o formulário da Net na opção "Instalação em Sistemas Não-Windows", fazer download do ficheiro compactado (zip), abri-lo e extrair para uma pasta no seu computador o ficheiro com extensão jar, (este ficheiro é o formulário) e é esse o ficheiro que deve executar (clicar com o cursor do rato em cima do ficheiro). Caso o formulário não abra, é porque não localizou onde o Java está instalado. Deve localizar a pasta onde fez a instalação, abrir uma linha de comando e digitar o seguinte: java -jar "nome do ficheiro jar que tirou da Net"
- O formulário depois de preenchido grava no computador um ficheiro com o nome que escolher, por exemplo "nomedoficheiro.511" podendo posteriormente ser importado noutro computador que tenha o formulário instalado.

#### **Validação e envio dos dados da candidatura**

- O formulário permite validar os dados inseridos, através da utilização, no menu "Acções", da opção "Validar Formulário" ou em alternativa "clique" no ícone de validação, podendo esta validação também ser feita por página. Emite mensagens de erro (a vermelho) e alertas (a amarelo) sinalizando anomalias no preenchimento. Apenas os erros impedem o envio da candidatura.
- Após a validação final da informação, para enviar a candidatura deverá seleccionar no menu "Acções" a opção "Exportar Candidatura" ou em alternativa "clicar" no ícone de exportação. O ficheiro é assim enviado electronicamente não sendo necessário qualquer outro procedimento adicional, nem qualquer outro tipo de encaminhamento da candidatura.
- Para o envio dos dados da candidatura funcionar correctamente, o equipamento onde o formulário está instalado necessita de ter acesso à Internet. Se acede à Internet com proxy (pergunte ao administrador do seu sistema) digite o endereço do proxy e a porta respectiva, antes de fazer a verificação. Se não, deixe os referidos campos em branco.
- O meio indicado para o envio das candidaturas é através da exportação do formulário, disponível apenas em http://www.proder.pt, não sendo aceite o envio de candidaturas através de e-mail.
- No fim da sessão de envio da candidatura pela Internet, o promotor obtém uma chave sob o formato nº Txxxxxxxxx-xxxxxxxx, confirmando que os seus dados foram recebidos com sucesso.

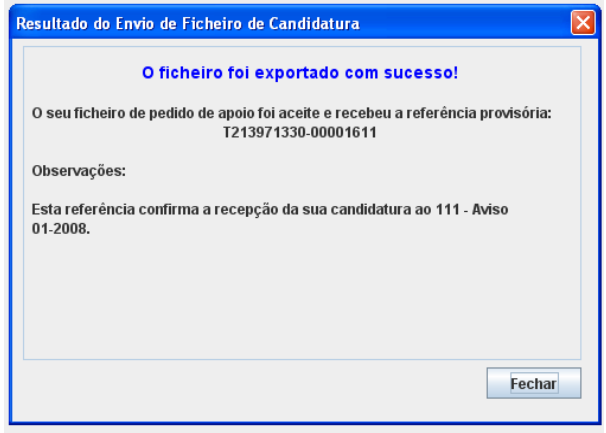

- Posteriormente, é enviado ao promotor, através de correio electrónico e para o endereço que identificou na candidatura, um recibo com a indicação da data e do número atribuído à sua candidatura, bem como um código de acesso à área reservada.
- O sistema de informação não aceita a repetição do envio de uma candidatura já submetida com sucesso. Caso um promotor tente enviar de novo a mesma candidatura, visualizará no écran do seu computador a janela abaixo apresentada, com a respectiva mensagem de que a candidatura já foi enviada.

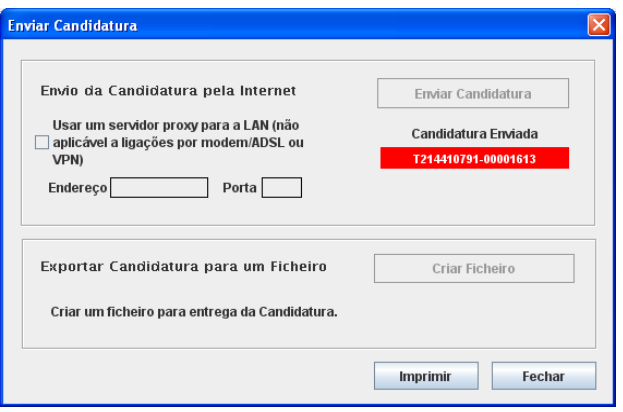

#### **Formulário de substituição**

• Está prevista, em casos excepcionais, a submissão de formulários de substituição devendo, para o efeito, ser assinalada a respectiva opção constante da Página 1 do formulário, e indicada a referência da mensagem de recepção do formulário a substituir.

#### **Actualização do formulário**

- O formulário electrónico de candidatura dispõe de um mecanismo automático de verificação de versões. Este mecanismo é accionado ao enviar os dados da candidatura.
- Caso a versão instalada do formulário não corresponda à que esteja em vigor, recebe a mensagem seguinte: «O seu formulário tem uma versão desactualizada ("número da versão"). P.f. faça o download da nova versão!»
- A versão mais recente do formulário importa os dados inseridos nos ficheiros gravados na versão anterior, desde que os ficheiros sejam criados por formulários relativos ao mesmo aviso de abertura de concurso. Depois de instalada a nova versão do formulário apenas tem de procurar o ficheiro gravado na versão anterior, por exemplo "nomedoficheiro.511", e abrilo na versão mais recente.

#### **Erros genéricos e bloqueios**

• Caso ocorram com alguma frequência erros e/ou bloqueios no preenchimento do formulário, esse facto poderá significar que existe um problema de falta de memória do computador. Neste caso, sugerem-se alguns dos seguintes procedimentos:

1. Fechar algumas janelas que eventualmente se encontrem abertas no computador;

2. Sugere-se o encerramento de janelas relacionadas com o Word, Excel ou outras aplicações, de forma a libertar espaço para o formulário;

3. Relativamente ao ponto anterior, importa esclarecer que a gestão da memória é efectuada pelo sistema operativo do computador e não pelo formulário;

4. Expandir a janela onde está a ser executado o formulário, clicando no botão de maximizar de modo que o formulário ocupe toda a largura do ecrã;

5. O passo anterior permite uma menor utilização da barra de scroll horizontal;

6. Gravar com frequência os dados para não os perder.

## **CARACTERIZAÇÃO do BENEFICIÁRIO**

## **Página 2**

### **Parte A - Informação de apresentação da Organização / Entidade**

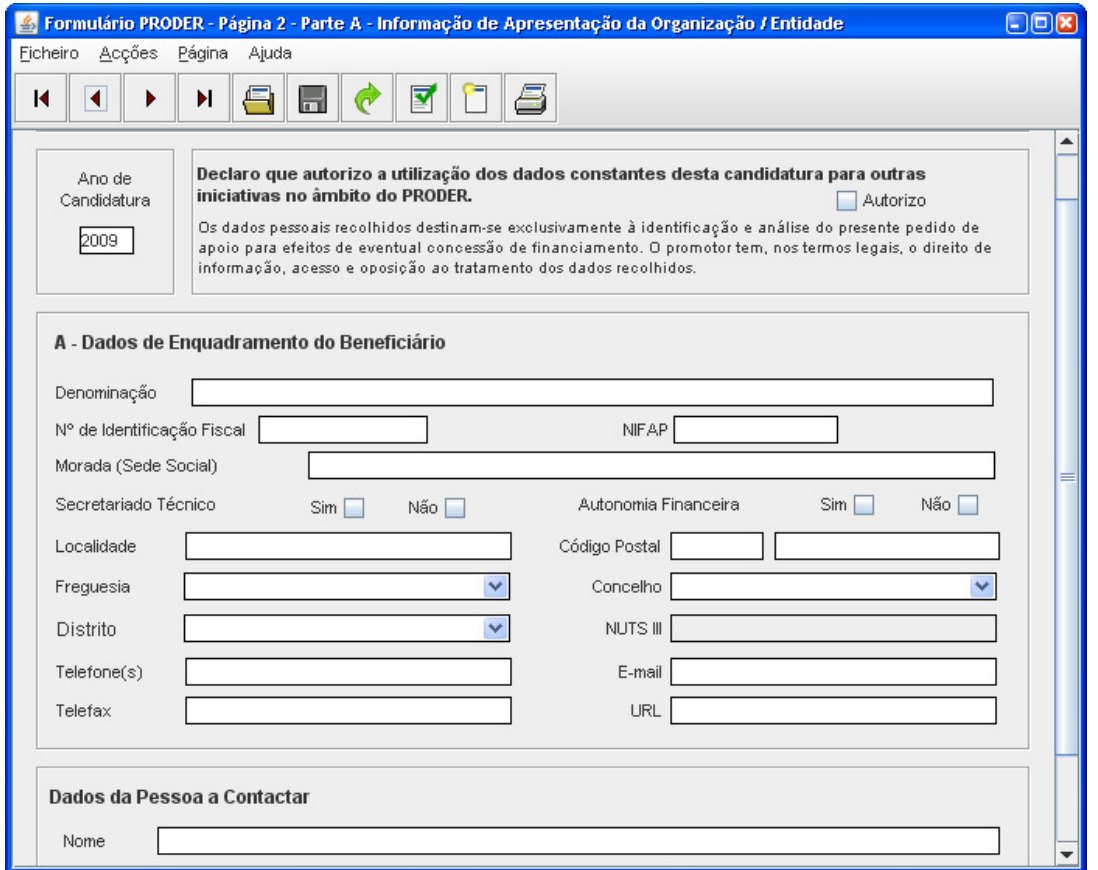

#### **Ano**

• Trata-se de um campo de preenchimento obrigatório onde o beneficiário identifica o ano de candidatura

#### **Dados de Enquadramento do Beneficiário**

- Nº de Identificação Fiscal, NIFAP e Nome ou Designação Social identificação completa e obrigatória, de acordo com o Cartão do Registo Nacional de Pessoas Colectivas.
- Morada, Localidade e Concelhoidentificação da morada completa relativa à sede social do Promotor e respectivo concelho. Será automaticamente preenchida a identificação do Distrito, DRAP e NUTS III correspondentes aos dados introduzidos.
- Código Postal o Código Postal deve ser correctamente indicado e, em caso de dúvida, podem ser consultados os serviços dos CTT ou o respectivo site na Internet – www.ctt.pt . O Código Postal deve conter 4 dígitos iniciais, acrescidos de um sub-código de 3 dígitos, seguido da Designação Postal. Exemplo: 1208-148 LISBOA .
- Secretariado Técnico **(S/N) e** Autonomia Financeira **(S/N)**
- E-mailcorreio electrónico do Promotor.
- URL "(Uniform Resource Locator)" endereço electrónico do Promotor na Internet.

#### **Dados da Pessoa a Contactar**

• Nome, Telefone, fax, URL e E-mail – devem ser indicados os contactos da pessoa responsável pelos dados inseridos.

## **Página 3**

#### **Parte A (Cont.) - Condições de Elegibilidade do Beneficiário**

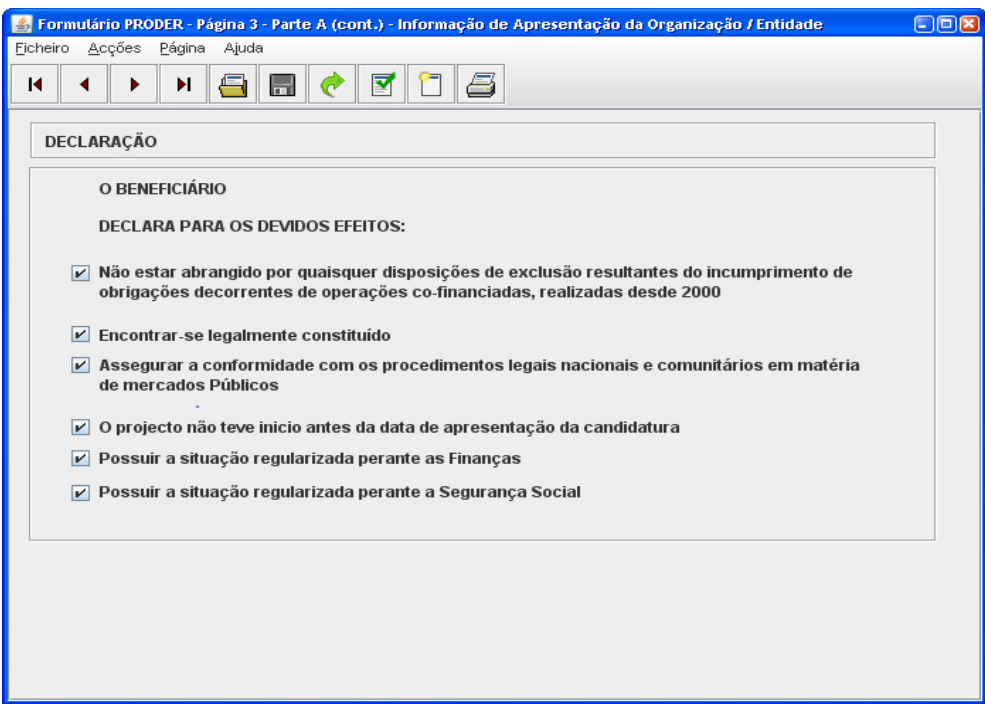

• Neste quadro o Beneficiário declara cumprir ou em condições de cumprir, optando por sim, ou não cumprir, optando por não, as condições de elegibilidade descritas no Regulamento de Aplicação.

Para o efeito deverá ter em consideração, entre outros, os seguintes aspectos:

- Não estar abrangido por quaisquer disposições de exclusão resultantes do incumprimento de obrigações decorrentes de operações co-financiadas, realizadas desde 2000;
- Encontrar-se legalmente constituído;
- Assegurar a conformidade com os procedimentos legais nacionais e comunitários em matéria de mercados Públicos;
- O projecto não teve início antes da data de apresentação da candidatura;
- Possuir a situação regularizada perante as Finanças;
- Possuir a situação regularizada perante a Segurança Social.

## **Página 4**

#### **Parte B - Caracterização do Projecto**

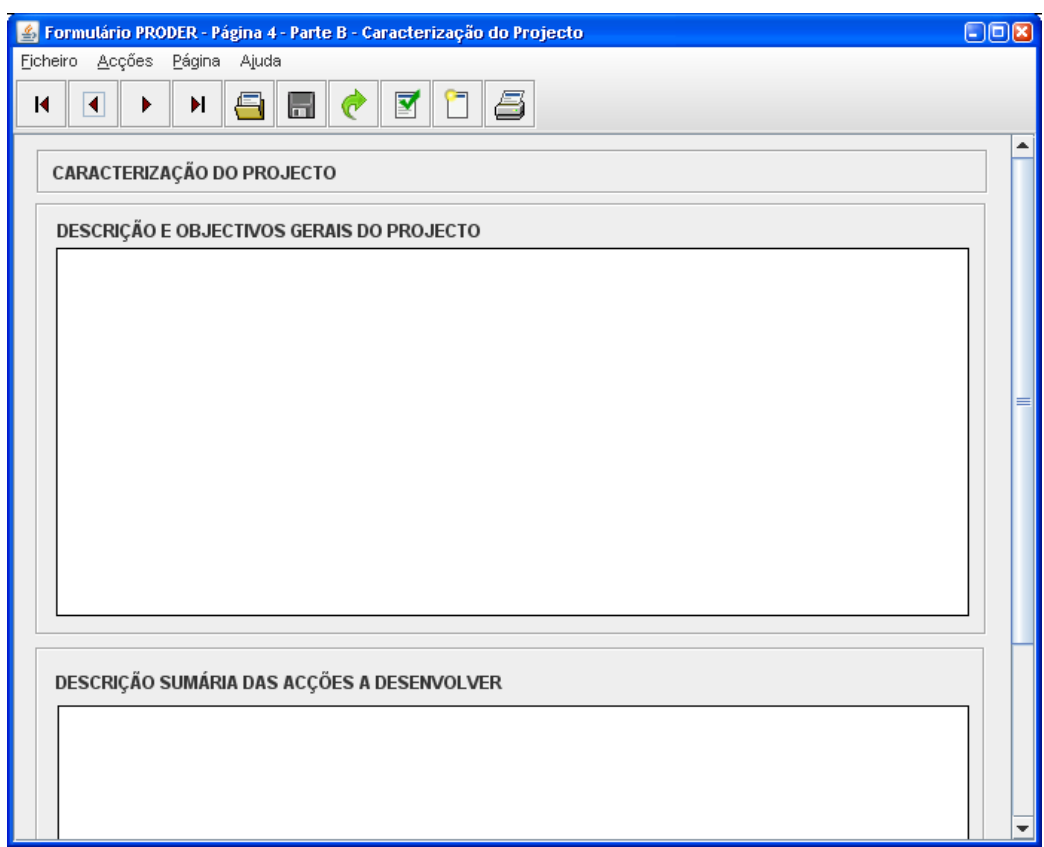

#### **Descrição e Objectivos Gerais do Projecto**

• Trata-se de um quadro de preenchimento obrigatório onde o beneficiário deve descrever com detalhe os objectivos do projecto de assistência técnica.

#### **Descrição Sumária das Acções a Desenvolver**

• Trata-se de um quadro de preenchimento obrigatório onde o beneficiário deve descrever as acções que irá desenvolver. Deve também fundamentar essa descrição através do desenvolvimento da memória justificativa das classificações económicas envolvidas no projecto.

### **Página 5**

#### **Parte B (Cont.) – Caracterização do Projecto**

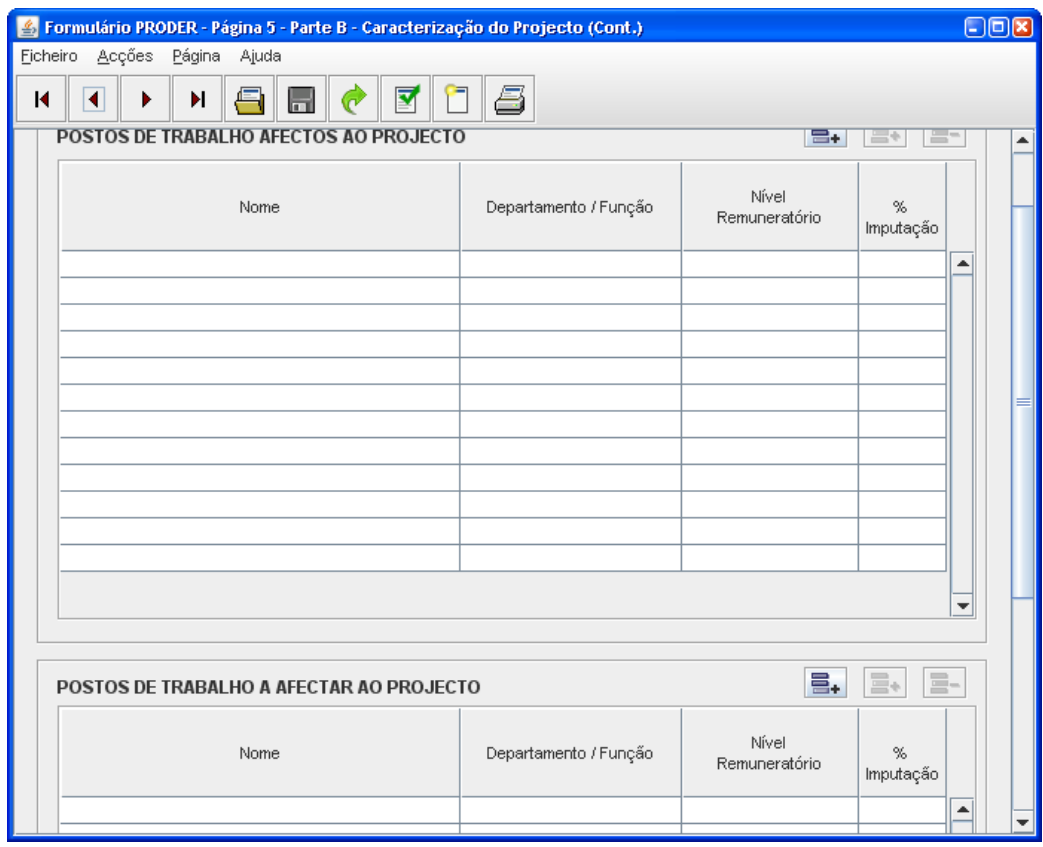

#### **Postos de Trabalhos afectos ao Projecto**

• Devem ser identificados neste quadro os postos de trabalhos afectos ao projecto: nome, departamento/função, nível remuneratório e % de imputação, que deverá ser sempre igual a 100%.

#### **Postos de Trabalhos a afectar ao Projecto**

• Devem ser identificados neste quadro os postos de trabalhos que se prevejam vir a afectar ao projecto: nome, departamento/função, nível remuneratório e % de imputação, que deverá ser sempre igual a 100%.

## **Página 6**

#### **Parte C – Calendarização e Cobertura Financeira**

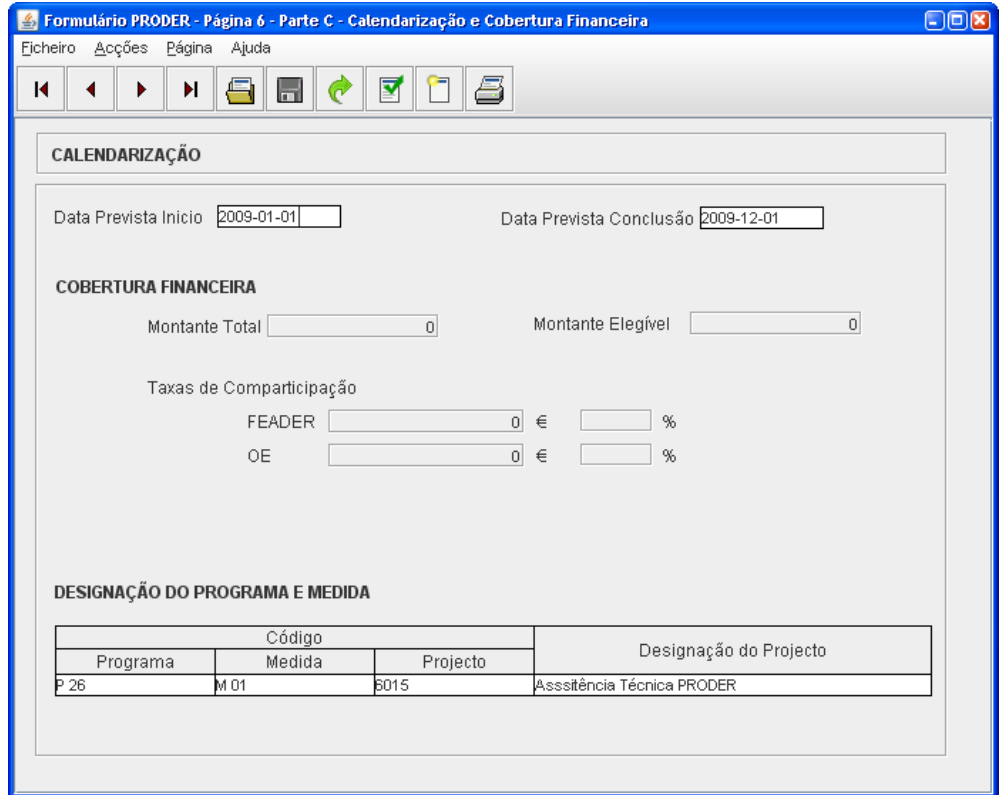

#### **Data Prevista Inicio e Data Prevista Conclusão**

• Devem ser inseridas as datas previstas de início de conclusão da operação no formato aaaa-mm-dd. O Ano das datas aqui inseridas deve ser coincidente com o

#### **Plano Financeiro Anual por Acção**

• Dados de preenchimento automático, decorrente do preenchimento do quadro da Página 7, do presente formulário.

#### **Designação do Programa e Medida**

• Campos de preenchimento obrigatório: o beneficiário deve identificar os códigos do Programa, Medida e Projecto, bem como a descrição do Projecto.

## **Página 7**

#### **Parte D – Orçamento do Projecto**

#### **Classificação económica**

• É aberta uma common box, onde o beneficiário deve escolher a classificação económica da despesa, de acordo com o DL 26/2002 de 14 de Fevereiro.

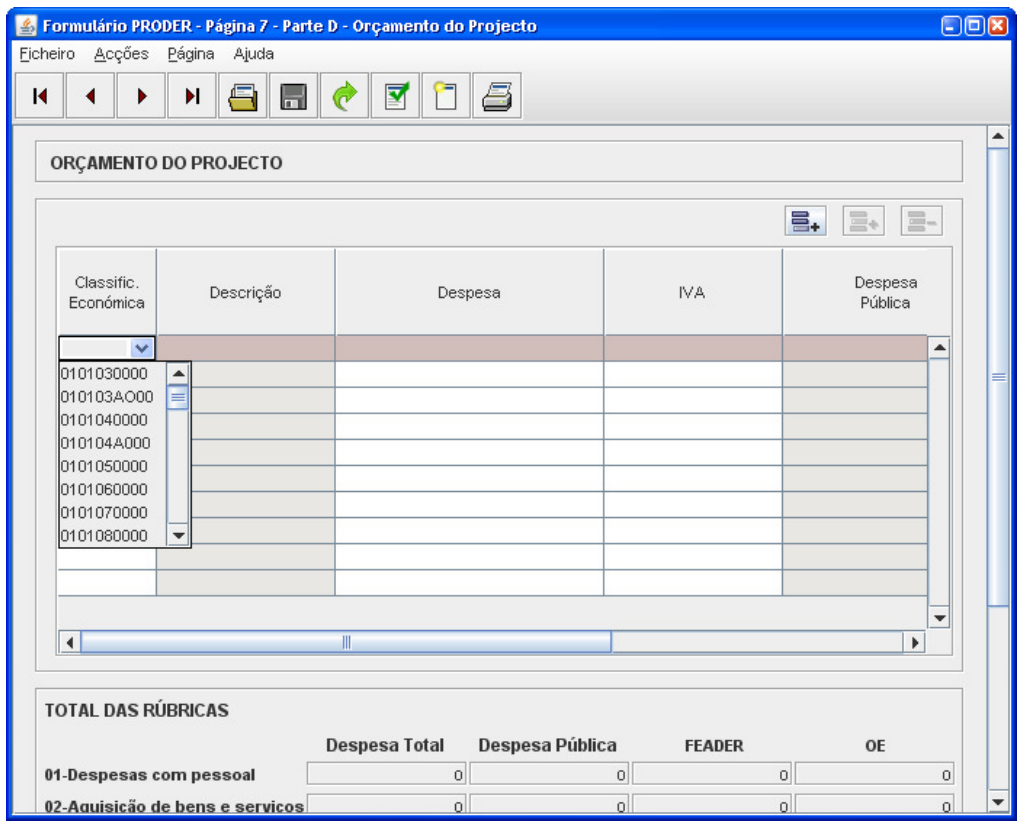

#### **Descrição**

• Dados de preenchimento automático, decorrente do preenchimento da classificação económica.

#### **Despesa**

• O beneficiário deve indicar o valor total da despesa, IVA incluído

#### **IVA**

• O beneficiário deve indicar o valor do IVA associado à despesa.

#### **Despesa Publica**

• Campos de preenchimento automático, resultantes do preenchimento dos campos Despesa e IVA.

PRODER 2008 and 2008 and 2008 and 2008 and 2008 and 2008 and 2008 and 2008 and 2008 and 2008 and 2008 and 2008 and 2008 and 2008 and 2008 and 2008 and 2008 and 2008 and 2008 and 2008 and 2008 and 2008 and 2008 and 2008 and Acção 511 – Assistência Técnica PRODER – Guia de preenchimento do formulário Fevereiro 2010

#### **Fonte de Financiamento OE e FEADER**

• Campos de preenchimento automático, resultantes do preenchimento dos campos Despesa e IVA.

## **Página 8**

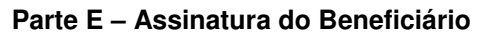

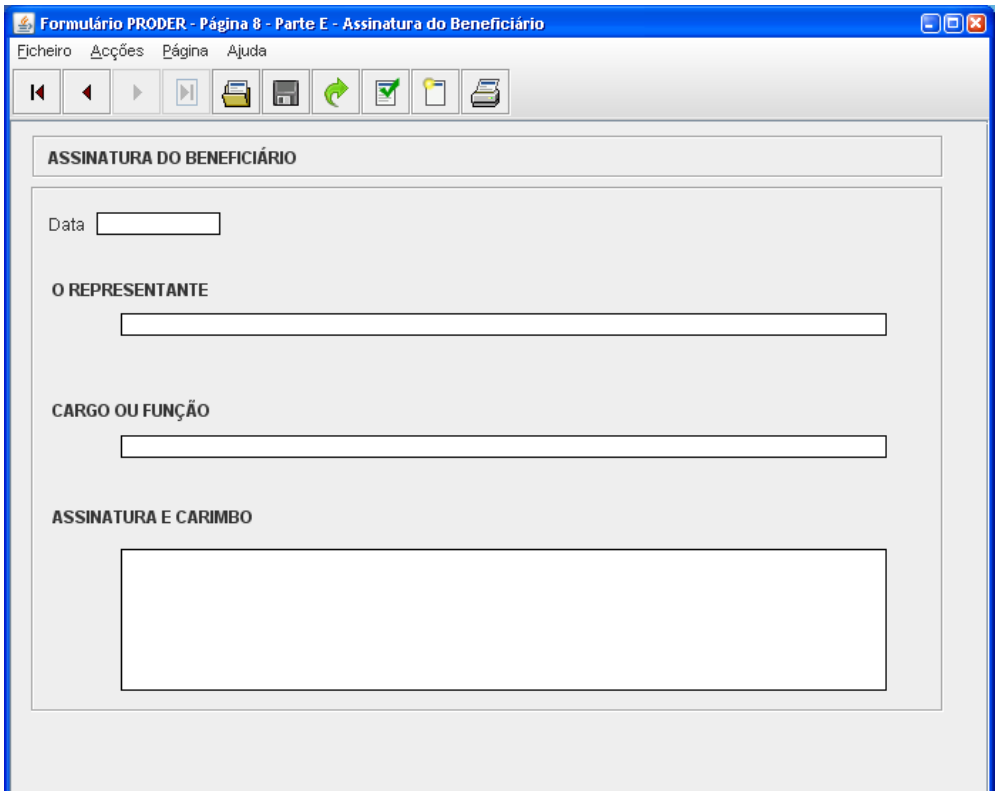

#### **Data**

• Deve ser inserida a data de assinatura do beneficiário no formato aaaa-mm-dd.

#### **O Representante**

• Deve ser identificado o Representante da entidade beneficiária.

#### **Cargo ou Função**

• Deve ser identificado o cargo ou função do Representante da entidade beneficiária.

#### **Assinatura e Carimbo**

• Depois de devidamente preenchido o formulário deve ser impresso, assinado pelo Representante da entidade beneficiária e carimbado.